# **TAP200 Maintenance**

[Main Page](https://wiki.teltonika-networks.com/view/Main_Page) > [TAP Access Points](https://wiki.teltonika-networks.com/view/TAP_Access_Points) > [TAP200](https://wiki.teltonika-networks.com/view/TAP200) > [TAP200 Manual](https://wiki.teltonika-networks.com/view/TAP200_Manual) > [TAP200 WebUI](https://wiki.teltonika-networks.com/view/TAP200_WebUI) > [TAP200 System section](https://wiki.teltonika-networks.com/view/TAP200_System_section) > **TAP200 Maintenance**

The information in this page is updated in accordance with firmware version **[TAP200\\_R\\_00.07.07.1](https://firmware.teltonika-networks.com/7.7.1/TAP200/TAP200_R_00.07.07.1_WEBUI.bin)**.

## $\Box$

# **Contents**

- [1](#page--1-0) [Summary](#page--1-0)
- [2](#page--1-0) [Backup](#page--1-0)
	- [2.1](#page--1-0) [Summary](#page--1-0)
	- [2.2](#page--1-0) [Create default configuration](#page--1-0)
	- [2.3](#page--1-0) [Backup configuration](#page--1-0)
	- [2.4](#page--1-0) [Restore configuration](#page--1-0)
		- **[2.4.1](#page--1-0) [Backup Security Check](#page--1-0)**
	- [2.5](#page--1-0) [Reset settings](#page--1-0)
- [3](#page--1-0) [Troubleshoot](#page--1-0)
	- [3.1](#page--1-0) [Logging Settings](#page--1-0)
	- [3.2](#page--1-0) [Troubleshoot](#page--1-0)
	- [3.3](#page--1-0) [Diagnostics](#page--1-0)
- [4](#page--1-0) [Events Log](#page--1-0)
	- [4.1](#page--1-0) [Summary](#page--1-0)
	- [4.2](#page--1-0) [All Events](#page--1-0)
	- [4.3](#page--1-0) [General Events](#page--1-0)
	- [4.4](#page--1-0) [System Events](#page--1-0)
	- [4.5](#page--1-0) [Network Events](#page--1-0)
	- [4.6](#page--1-0) [Connections Events](#page--1-0)
- $\cdot$  [5](#page--1-0) [CLI](#page--1-0)
	- [5.1](#page--1-0) [Summary](#page--1-0)
	- [5.2](#page--1-0) [CLI](#page--1-0)

# **Summary**

This page is an overview of the **Maintenance** section of TAP200 devices.

# **Backup**

## **Summary**

The **Backup** page is used to generate configuration backup files or upload existing ones to the device. This chapter is an overview of the Backup page in TAP200 devices.

# **Create default configuration**

The **Create default configuration** section is used to create or delete a file which stores current device configuration. The default configuration can later be loaded in [Administration](http://wiki.teltonika-networks.com/view/TAP200_Administration) page or via reset button.

Click the 'Create' button to generate default configuration file from your current device configuration.

#### $\pmb{\times}$

# **Backup configuration**

The **Backup configuration** section is used to generate and download a file which stores the current device configuration. The backup file can later be uploaded to the same device or another device of the same type (product codes must match).

This section contains MD5, SHA256 checksum fields generated from latest downloaded backup file, 'Encrypt' option and the 'Download' button to generate and download the device configuration backup file.

 $\pmb{\times}$ 

# **Restore configuration**

The **Restore configuration** section is used to upload a configuration file that was taken from this device or another device of the same type.

Turn on 'Encrypted' if backup file was previously encrypted and click the 'Browse' button to select a backup file from your computer and click the 'Upload archive' button to apply the selected configuration on to this device.

 $\pmb{\times}$ 

#### **Important notes**:

- Password will be used when extracting formatted 7z archive to gain access to a tar file.
- Backup files can be uploaded only if they are taken from an identical device (identical Product code (can be checked in the Status  $\rightarrow$  [System](http://wiki.teltonika-networks.com/view/TAP200_System) page)) with identical or older firmware.
- It is important to remember that the backup file not only changes the device configuration, but also the password. If you are unsure of the backup file's password, you may want to reconsider uploading it because you may lose access to device.

#### **Backup Security Check**

After uploading a backup file your device will calculate checksums for uploaded file and display them. If this backup file was the latest downloaded in your device then you can compare these checksums with the ones in your [Backup configuration](#page--1-0) section to verify backup's integrity.

If everything is in order click **Proceed** to restore configuration to backup.

 $\pmb{\times}$ 

## **Reset settings**

The **Reset settings** section is used for restoring device's configuration.

 $\pmb{\times}$ 

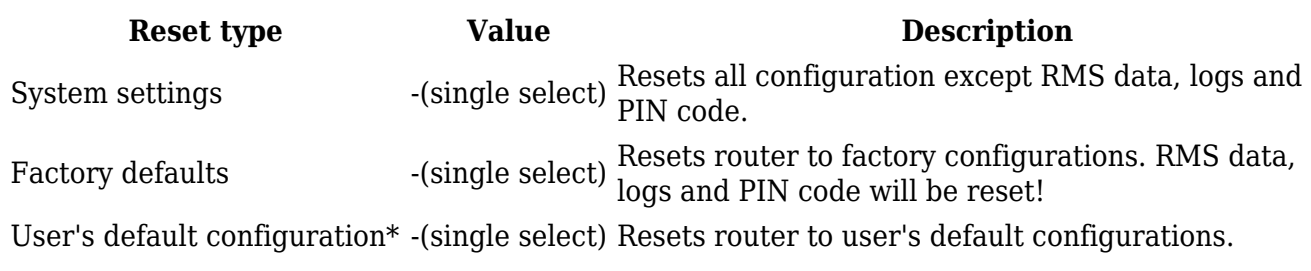

\*This button will be greyed out until you have created a **[User's default configuration](http://wiki.teltonika-networks.com/view/TAP200_Maintenance#Create_default_configuration)**.

# **Troubleshoot**

# **Logging Settings**

The **Logging Settings** section is used to configure how and where the device stores system log data. The system log is a file that contains information on various system related events and is useful to engineers for troubleshooting the device.

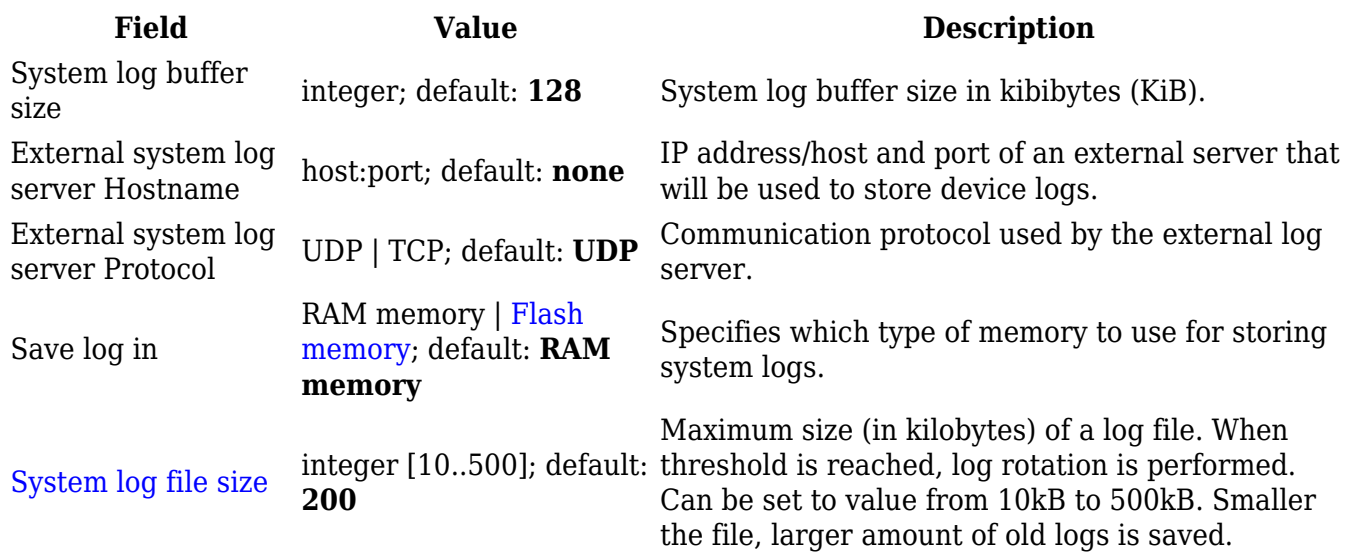

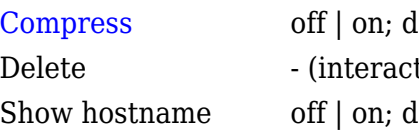

# **Troubleshoot**

lefault: **off** Compress old rotated logs using GZ format. tive button) Deletes log file from router. lefault: **off** Show hostname instead of IP address in syslog.

The **Troubleshoot** section is used to download various files that contain information used for troubleshooting the device. Refer to the figure and table below for information on the Troubleshoot page. $\boxed{\mathbf{x}}$ 

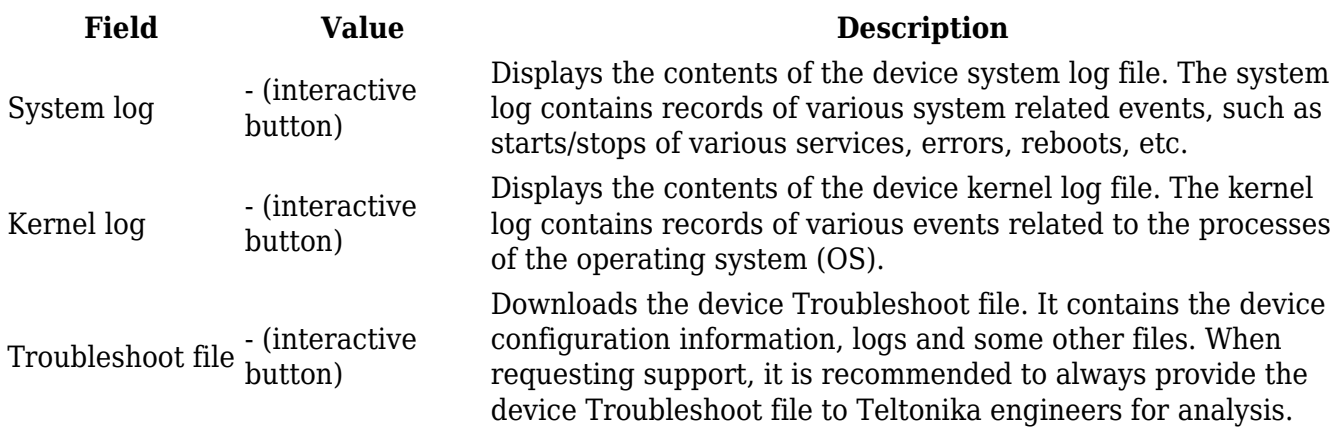

# **Diagnostics**

The **Diagnostics** section is used to execute simple network diagnostic tests, including *ping*, *traceroute* and *nslookup*.

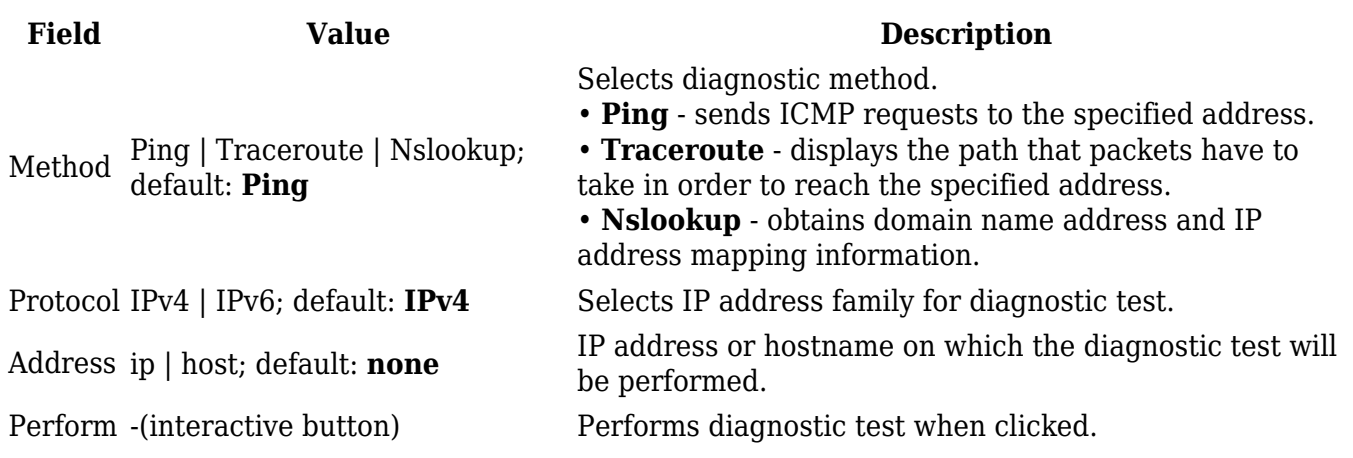

# **Events Log**

### **Summary**

The **Events Log** page contains information on various device related events. This article is an overview of the Events Log page for TAP200 routers.

### **All Events**

The **All Events** page contains a chronological list of various events related to the device. The figure below is an example of the Events Log section:

 $\pmb{\times}$ 

### **General Events**

The **General Events** page contains a chronological list of general events related to the device. The figure below is an example of the Events Log section:

 $\pmb{\times}$ 

#### **System Events**

The **System Events** page contains a chronological list of system events related to the device. The figure below is an example of the Events Log section:

 $\pmb{\times}$ 

# **Network Events**

The **Netwrok Events** page contains a chronological list of network events related to the device. The figure below is an example of the Events Log section:

 $\pmb{\times}$ 

## **Connections Events**

The **Connections Events** page contains a chronological list of connections events related to the device. The figure below is an example of the Events Log section:

# **CLI**

# **Summary**

The **CLI** or **Command-line interface** functionality allows you to enter and execute Linux commands within the device. This manual page provides an overview of the CLI page in TAP200 devices.

# **CLI**

The RutOS **CLI** is a console interface similar to the Linux Terminal program. Use the following credentials to log in:

- Username: root
- Password: device's password

If the login was successful, you should be greeted with a window similar to this: